#### TALKSWITCH QUICK GUIDE

# **SPEED DIALING WITH OUTLOOK**

CT.TS005.520.EN – 01

# **SPEED DIALING WITH OUTLOOK**

#### **Placing an Outgoing call directly from Outlook**

With this option you can place an outgoing phone call directly from your contacts list in Microsoft Office Outlook®.

What you will need:

- A PC or laptop with modem running Microsoft Outlook.
- Data jack on phone or single line phone splitter.
- Contact profiles entered in Outlook (see Microsoft Office Outlook documentation for details on setting up contacts).

#### **PLACING A CALL FROM OUTLOOK**

#### **Step 1**

#### **Hardware setup**

Connect one end of a phone cable to your phone Data Jack and the other end to your modem. PC or laptop

If your modem has 2 Data Jacks, use 1 to connect to your phone and the other to the extension line.

If your modem has 1 Data Jack, use it to connect to your phone, and connect your phone to the extension line.

Alternatively, you can use a Single Line Splitter to connect your phone and modem.

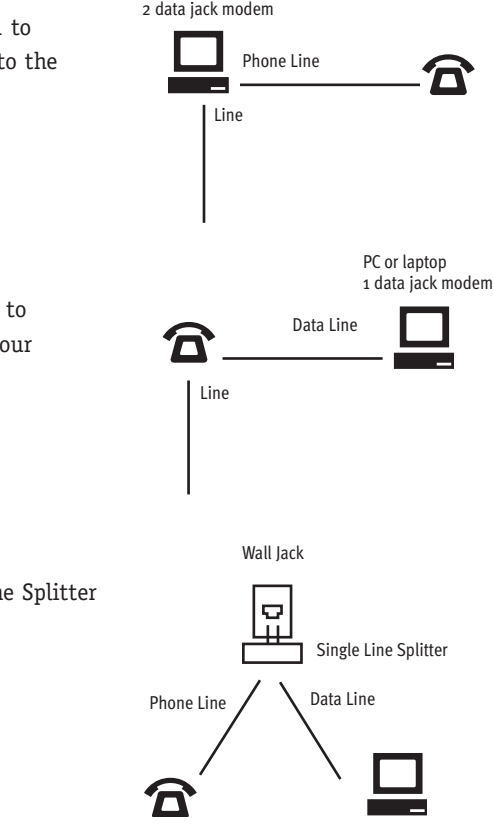

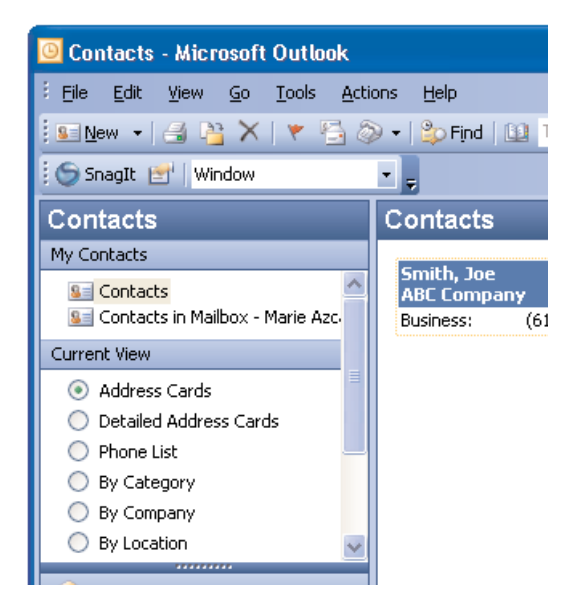

#### **Step 2**

#### **Open Outlook and select contact**

- 1. Open Microsoft Outlook and open the Contacts folder.
- 2. Select a contact to call.

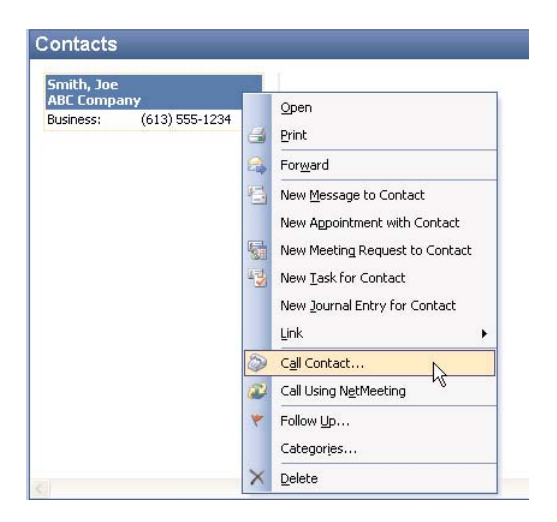

# **Step 3**

#### **Initiate a call**

- 1. Right-click on the selected contact, then click on **Call Contact...** A "New Call" window opens.
- 2. If you are satisfied with the call settings (you have previously verified them), then click on **Start Call** to begin the call. Otherwise, go to *Step 4: Verify dialing options*.

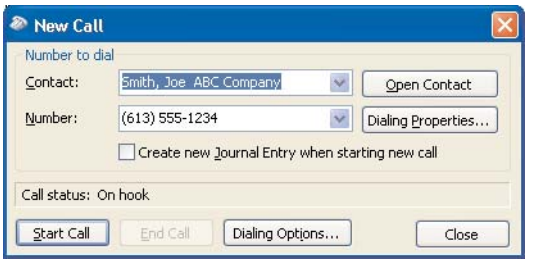

#### **Step 4**

#### **Verify dialing options**

If this is your first time using Outlook to make calls, we recommend verifying that the dialing options are correct:

- 1. In the "New Call" window, click **Dialing Options...**
- 2. In the "Dialing Options" window that opens, click **Dialing Properties...**

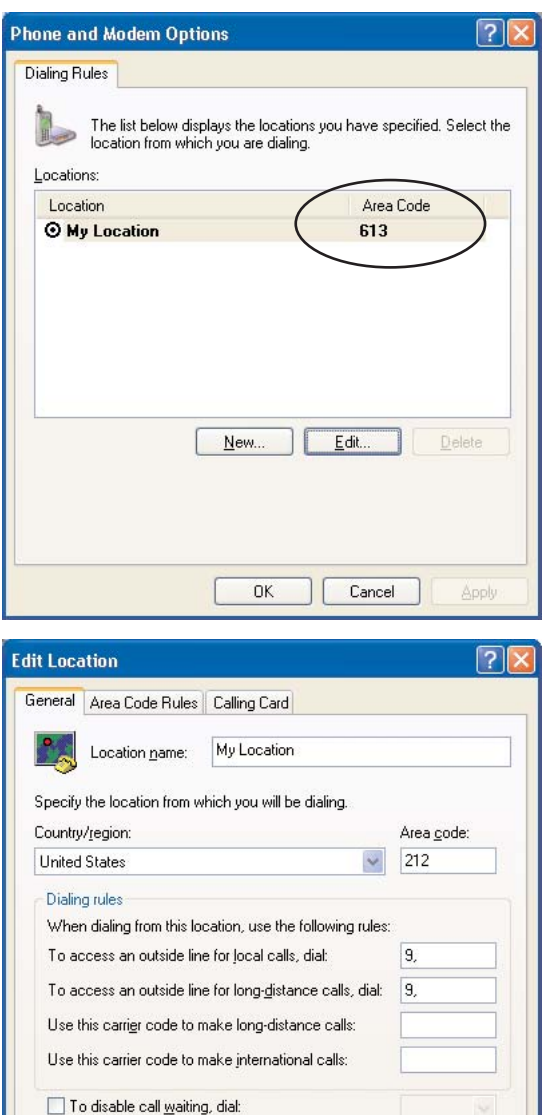

O Pulse

 $\overline{OK}$ 

Cancel

Apply

- 3. In the "Phone and Modem Options" window (*shown here*), verify that the area code listed is the area code from which you are dialing.
- 4. To change the area code listed or to specify a Hunt Group to dial to access an outside line, click **Edit**.

# **Step 5**

### **Change dialing options**

- 1. In the "Edit Location" window, change the area code to your area code. If required, enter a Hunt Group in the "To access an outside line.." fields under Dialing rules; enter a comma directly after the Hunt Group (for example: "9,") to specify a two second pause before the number is dialed.
- 2. Click **OK** when done. Click **OK** again to return to the "Dialing Options" window.

Dial using: © Tone

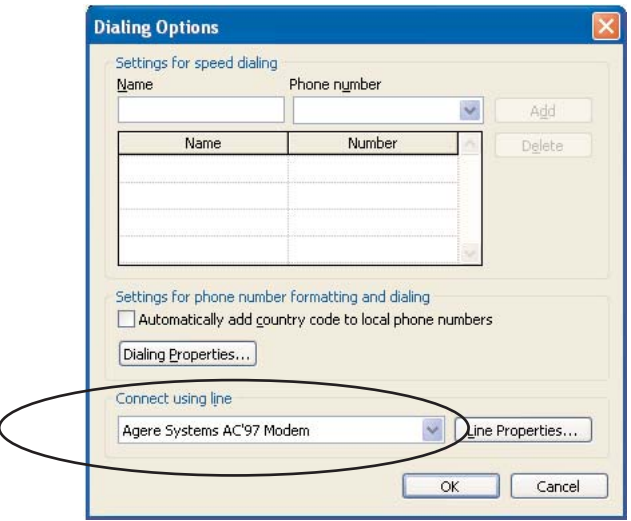

## **Step 6**

#### **Verify the modem**

- 1. In the "Dialing Options" window, verify that the modem listed in the "Connect using line" field is correct.
- 2. If it is not correct, select the correct modem from the drop-down list.
- 3. Click **OK** when done.

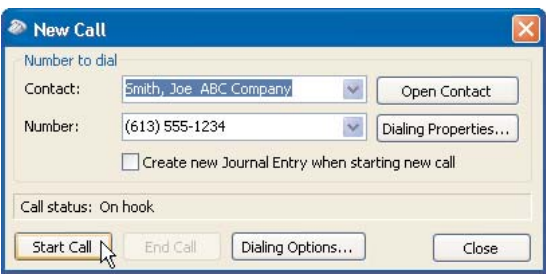

## **Step 7**

#### **Start call**

- 1. In the "New Call" window, click **Start Call** to initiate the call.
- 2. A dialog box will open once the modem has dialed the number and the call is in progress. Follow the instructions to talk or disconnect.

#### **About TalkSwitch**

TalkSwitch® is dedicated to providing small and multi-location businesses with innovative telecommunications solutions. Since 1990, TalkSwitch has delivered rich features, high functionality and unbeatable value. Ideal for businesses with up to 32 telephone users per office, TalkSwitch systems provide users with options to connect to both the traditional telephone network (PSTN) and Voice over IP (VoIP) networks. TalkSwitch is headquartered in Ottawa, Canada. For more information call (888) 332-9322 or visit our website at **www.talkswitch.com**

© TalkSwitch 2005

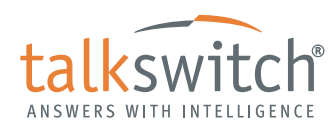

**WWW.TALKSWITCH.COM 4**